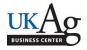

There are new travel codes to be used for extension personnel.

| 7500 – CES Travel County Funds: To be used when you travel and the county funds will reimburse you                            |
|----------------------------------------------------------------------------------------------------|
| 7501 – CES Travel Prof Imp Funds: To be used when you travel and the county professional improvement funds will reimburse you |
| 7502 – CES Travel No Expenses: To be used when you travel but will not request any reimbursement                              |

7503 – CES Travel UK Funds: To be used when you travel and any UK fund (state) will reimburse you

If there are any split funded reimbursements from a variety of sources, you can either pick the one with the most expenses or split the trip as needed to show the codes.

Instructions:

Log in to 'myUK', go to the employee self-service tab, and then click on working time.

| overview |                                                                                                    |  |                                                                                                    |  |
|----------|----------------------------------------------------------------------------------------------------|--|----------------------------------------------------------------------------------------------------|--|
|          |                                                                                                    |  |                                                                                                    |  |
| Employ   | ee Services                                                                                                    |  |                                                                                                    |  |
|          |                                                                                                    |  |                                                                                                    |  |
|          |                                                                                                    |  |                                                                                                    |  |
| -        | Map Directory Index                                                                                                    |  |                                                                                                    |  |
|          | Produce Accest                                                                                                    |  |                                                                                                    |  |
| 8        | Employee Search                                                                                                    |  | Performance Management                                                                                                 |  |
|          | Search for University colleagues and find basic information about                                                                                           |  | Manage/View your performance evaluations.                                                                              |  |
|          | theirpositions. Once you have searched using the employee name, you may<br>click on the presented last name to see more detail (such as the Organiz ational |  |                                                                                                    |  |
|          | Unit and Supervisor of the employee).                                                                                                    |  | Working Time                                                                                                    |  |
|          | Quick Links                                                                                                    |  |                                                                                                    |  |
|          | Who's Who                                                                                                    |  | Review your leave balance statement, submit leave requests, and enter<br>w orking time.                                |  |
|          |                                                                                                    |  | 5                                                                                                    |  |
| 6.00     | Benefits and Payment                                                                                                    |  | Personal Information                                                                                                   |  |
| - হাঁৰ্ট |                                                                                                    |  |                                                                                                    |  |
| -        | Display the plans in which you are currently enrolled, enroll in new benefit<br>plans and dow nload an enrollment form.                                     |  | Manage your preferred first name, addresses, bank information, and<br>information about family members and dependents. |  |
|          | Display your salary statement.                                                                                                    |  | appliante.                                                                                                    |  |
|          |                                                                                                    |  |                                                                                                    |  |

Click on create leave request.

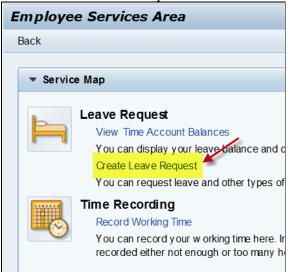

Click on 'new' and select on the type of leave.

| ate Leave Reques       | я             |                           |                |            |  |  |  |
|------------------------|---------------|---------------------------|----------------|------------|--|--|--|
| eave Over              | /iew          |                           |                |            |  |  |  |
|                        |               |                           |                |            |  |  |  |
|                        |               |                           |                |            |  |  |  |
| ▼ Leave Data           | Overview      | New 1                     |                |            |  |  |  |
| Edit                   | Cancel        | Type of Leave             | Start Date     | End Date   |  |  |  |
|                        | Î             | CE New Leave Request      | 07/08/2016     | 07/08/2016 |  |  |  |
|                        | 1             | VACATION - 12 Mo Faculty  | 08/10/2015     | 08/13/2015 |  |  |  |
|                        | Î             | VACATION - 12 Mo Faculty  | 07/22/2015     | 07/31/2015 |  |  |  |
|                        |               |                           |                |            |  |  |  |
| L                      |               |                           |                |            |  |  |  |
| ▼ Time Accou           | ints Overview |                           |                |            |  |  |  |
| Time Account:          | All Types     | <ul> <li>Apply</li> </ul> |                |            |  |  |  |
| Time Account           |               |                           | Deduction from | Deduction  |  |  |  |
| Vacation-12 Mo Faculty |               |                           | 07/01/2015     | 06/30/201  |  |  |  |
|                        |               |                           |                |            |  |  |  |
|                        |               |                           |                |            |  |  |  |
|                        |               |                           |                |            |  |  |  |

Make sure to enter the correct date(s), absence hours and add any notes. Please utilize the note feature as this is beneficial for your supervisor to know where you will be.

| te Leave Request                                      |                  |                                                       |            |                |  |  |  |  |  |
|-------------------------------------------------------|------------------|-------------------------------------------------------|------------|----------------|--|--|--|--|--|
| ave Pequest: New                                      |                  |                                                       |            |                |  |  |  |  |  |
| ave Request: New                                      |                  |                                                       |            |                |  |  |  |  |  |
| end and Back Send and New                             | Cancel           |                                                       |            |                |  |  |  |  |  |
| - Colordar Taxm Calandar Time Assounts Lanus Deguasts |                  |                                                       |            |                |  |  |  |  |  |
| Calendar Team Calendar Time Accounts Leave Requests   |                  |                                                       |            |                |  |  |  |  |  |
| Show from: 06/22/2015 (2) Apply                       |                  |                                                       |            |                |  |  |  |  |  |
| Type of Leave                                         | Start Date       |                                                       | End Date   | Next Processor |  |  |  |  |  |
| CES Travel UK Funds                                   | 07/08/2016       |                                                       | 07/08/2016 |                |  |  |  |  |  |
| VACATION - 12 Mo Faculty                              | 08/10/2015       |                                                       | 08/13/2015 |                |  |  |  |  |  |
| VACATION - 12 Mo Faculty                              | 07/22/2015       |                                                       | 07/31/2015 |                |  |  |  |  |  |
|                                                       |                  |                                                       |            |                |  |  |  |  |  |
|                                                       |                  |                                                       |            |                |  |  |  |  |  |
| Type of Leave                                         |                  |                                                       |            |                |  |  |  |  |  |
|                                                       | Type of Leave: * | VACATION - 12 Mo Faculty                              |            | <b>•</b>       |  |  |  |  |  |
|                                                       | Description:     | VACATION - 12 Mo Faculty<br>VACATION-10/11 Mo Faculty |            | <u></u>        |  |  |  |  |  |
|                                                       |                  | FUNERAL LEAVE                                         |            |                |  |  |  |  |  |
|                                                       |                  | CES Travel County Funds<br>CES Travel No Expenses     |            |                |  |  |  |  |  |
| General Data                                          |                  | CES Travel Prof Imp Funds                             |            |                |  |  |  |  |  |
|                                                       | Start Date: *    | CES Travel UK Funds<br>JURY DUTY                      |            |                |  |  |  |  |  |
|                                                       | End Date: *      | OFFICIAL PROF LV/TRAVEL                               |            |                |  |  |  |  |  |
|                                                       | Absence hours:   | EMERGENCY CLOSING                                     |            |                |  |  |  |  |  |
|                                                       | Approver Name:   |                                                       |            |                |  |  |  |  |  |
|                                                       | New Note:        |                                                       |            |                |  |  |  |  |  |
|                                                       |                  |                                                       |            |                |  |  |  |  |  |
|                                                       |                  |                                                       |            |                |  |  |  |  |  |
|                                                       |                  | L                                                     |            |                |  |  |  |  |  |

| Calendar Team Calen     | dar Time Accounts Leave Reque                                                                                                    | ests        |                |
|-------------------------|----------------------------------------------------------------------------------------------------|-------------|----------------|
| Show from: 06/22/2015   | C Apply                                                                                                    |             |                |
| ype of Leave            | Start Date                                                                                                    | End Date    | Next Processor |
| ES Travel UK Funds      | 07/08/2016                                                                                                    | 07/08/2016  |                |
| ACATION - 12 Mo Faculty | 08/10/2015                                                                                                    | 08/13/2015  |                |
| ACATION - 12 Mo Faculty | 07/22/2015                                                                                                    | 07/31/2015  |                |
|                         |                                                                                                    |             |                |
| vpe of Leave            |                                                                                                    |             |                |
|                         | Type of Leave: * CES Travel C                                                                                                    |             | •              |
| eneral Data             | Type of Leave: * (CES Travel C<br>Description: CES Travel C                                                                                |             | ▼]             |
| eneral Data             |                                                                                                    |             | 1              |
| eneral Data             | Description: CES Travel C                                                                                                    |             | ත<br>ත         |
| eneral Data             | Description:         CES Travel C           Start Date:         06/23/2016           End Date:         06/23/2016           Absence hours: |             | 1              |
| ieneral Data            | Description: CES Travel C<br>Start Date: * 06/23/2016<br>End Date: * 06/23/2016<br>Absence hours:<br>Approver Name                         | ounty Funds | ත<br>ත         |
| ieneral Data            | Description: CES Travel C<br>Start Date: * 06/23/2016<br>End Date: * 06/23/2016<br>Absence hours:<br>Approver Name                         |             | ත<br>ත         |
| eneral Data             | Description: CES Travel C<br>Start Date: * 06/23/2016<br>End Date: * 06/23/2016<br>Absence hours:<br>Approver Name                         | ounty Funds | ත<br>ත         |

Select 'send and back' if only requesting one day of leave; if additional requests are necessary, you can select 'send and new'.

| Calendar Team Calen                             | dar Time Accounts                            | Leave Requests                                     |                |
|-------------------------------------------------|----------------------------------------------|----------------------------------------------------|----------------|
| Shew from: 06/22/2015                           | Apply                                        |                                                    |                |
| ype of Leave                                    | Start Date                                   | End Date                                           | Next Processor |
| ES Travel UK Funds                              | 07/08/2016                                   | 07/08/2016                                         |                |
| ACATION - 12 Mo Faculty                         | 08/10/2015                                   | 08/13/2015                                         |                |
| ACATION - 12 Mo Faculty                         | 07/22/2015                                   | 07/31/2015                                         |                |
| Leave Details Check                             |                                              |                                                    |                |
|                                                 |                                              | CES Travel County Funds<br>CES Travel County Funds |                |
| ype of Leave                                    |                                              |                                                    |                |
| ype of Leave                                    |                                              | CES Travel County Funds<br>06/23/2016              | 1              |
| Leave Details Check  ype of Leave  ieneral Data | Description:<br>Start Date: *<br>End Date: * | CES Travel County Funds                            | 10<br>10       |
| ype of Leave                                    | Description:<br>Start Date: =                | CES Travel County Funds<br>06/23/2016              | 1              |

This is a snapshot of what you will see in the leave overview.

| Creat                                     | Treate Leave Request   Heatory _ <u>Back</u> Forum |                                               |                          |            |            |              |                |            |                   |            |    |  |  |  |
|-------------------------------------------|----------------------------------------------------|-----------------------------------------------|--------------------------|------------|------------|--------------|----------------|------------|-------------------|------------|----|--|--|--|
| L                                         | Leave Overview                                     |                                               |                          |            |            |              |                |            |                   |            |    |  |  |  |
|                                           | 8.0                                                |                                               |                          |            |            |              |                |            |                   |            |    |  |  |  |
|                                           | Z Law report uss set successful                    |                                               |                          |            |            |              |                |            |                   |            |    |  |  |  |
|                                           |                                                    |                                               |                          |            |            |              |                |            |                   |            |    |  |  |  |
|                                           |                                                    |                                               |                          |            |            |              |                |            |                   |            |    |  |  |  |
|                                           | ▼ Leave Data 0                                     | Iverview                                      | C New                    |            |            |              |                |            |                   |            |    |  |  |  |
|                                           | Edit                                               | Cancel                                        | Type of Leave            | Start Date | End Date   |              | Next Processor | Status     | Hour              | Guota Used | -  |  |  |  |
|                                           |                                                    | CES Travel UK Funds 07/08/2016 07/08/2016     |                          | 07/08/2016 |            | Subba R Pali | Sent           | 8.0        | 0                 |            |    |  |  |  |
|                                           |                                                    | CES Travel County Funds 06/23/2016 06/23/2016 |                          | 06/23/2016 |            | Subba R Pall | Sent           | 8.0        | 0                 |            |    |  |  |  |
|                                           | 2                                                  | 1                                             | VACATION - 12 Mo Faculty | 08/10/2015 | 08/13/2015 |              |                | Approved   | 32.0              | 0 32 Hours |    |  |  |  |
|                                           | 2                                                  | 1                                             | VACATION - 12 Mo Faculty | 07/22/2015 | 07/31/2015 |              |                | Approved   | 64.0              | 0 64 Hours |    |  |  |  |
| 1                                         |                                                    |                                               |                          |            |            |              |                |            |                   |            | (W |  |  |  |
|                                           | * Time Accounts Overview                           |                                               |                          |            |            |              |                |            |                   |            |    |  |  |  |
|                                           | Time Account (Al Types V Apply                     |                                               |                          |            |            |              |                |            |                   |            |    |  |  |  |
| Time Account Deduction from Deduction for |                                                    |                                               |                          |            |            | Deduction to |                | Entitement | Remaining Balance |            |    |  |  |  |